# **Manuel de prise en main de Web Translator®**

**Un logiciel de Globalink Inc**

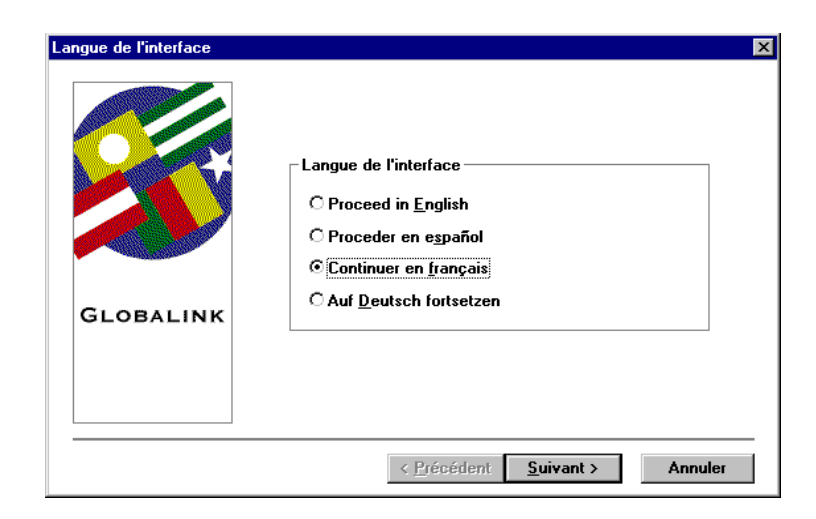

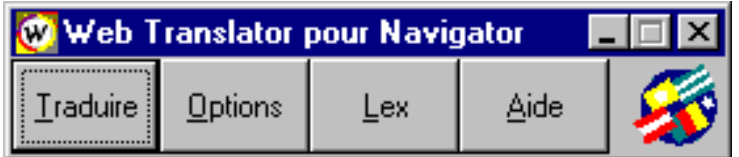

Distribution OEM par ManSoft 14-30 rue de Mantes 92700 Colombes Tél 01 46 49 81 81

# **Bienvenue**

Bienvenue ! Web Translator est l'outil idéal d'exploration internationale du World Wide Web ! Allez surfer de Munich à Miami, ou de Paris à Pampelune ! Avec Web Translator, vous pouvez traduire, à partir ou à destination de l'anglais, les sites Web présentés en anglais, en français, en espagnol et en allemand. C'est facile et rapide, et tout se fait en cours de navigation même du réseau. Servez-vous de Web Translator pour rechercher les entreprises et les marchés internationaux qui vous intéressent, pour préparer vos vacances, élargir vos horizons ou, tout simplement, pour vous amuser ! Voici quelques exemples seulement des innombrables sources d'informations que Web Translator met à votre disposition :

- · agences de presse internationales
- · centres de vacances
- ambassades
- bibliothèques
- musées

Web Translator permet la traduction des paires linguistiques suivantes :

- · anglais-français / français-anglais
- anglais-espagnol / espagnol-anglais
- anglais-allemand / allemand-anglais

## *Matériel et logiciel requis*

Web Translator requiert, au minimum, le matériel et le logiciel suivants :

- · Ordinateur personnel IBM ou compatible 486-66 minimum (un processeur Pentium est recommandé)
- · Espace disque dur, comme suit :
- Web Translator version française 24 Mo
- Web Translator version espagnole 17 Mo
- Web Translator version allemande 36 Mo
- 8 Mo de mémoire vive (RAM) (16 Mo sont recommandés)
- Souris
- · Lecteur CD-ROM
- Microsoft Windows 95, Windows 3.1 ou Windows NT 3.51
- Netscape Navigator 2.0 ou Microsoft Internet Explorer 2.0
- · Accès au World Wide Web

#### **Remarque :**

L'affichage, l'impression et les polices de caractères disponibles à Web Translator dépendent de l'équipement et du logiciel installé pour Windows.

# *Avant de commencer*

Il convient de maîtriser les éléments de base suivants avant de se lancer dans Web Translator :

- · Fonctionnement général de l'ordinateur, y compris la localisation des fichiers dans les répertoires et les sous-répertoires.
- · Mise en surbrillance et sélection d'éléments de l'écran par clic de la souris ou par l'intermédiaire des touches de raccourci du clavier.
- · Utilisation d'un navigateur ou Browser, pour le parcours des pages de l'Internet.

Web Translator tire parti de l'environnement Windows. Si vous travaillez avec d'autres applications Windows, vous reconnaîtrez beaucoup des menus et commandes qui vous sont familiers. Sinon, consultez vos manuels Windows avant de vous lancer dans le programme.

# *A propos de ce guide de l'utilisateur*

Bien que la plupart des exemples et des illustrations d'écrans présentés dans ce guide soient en anglais ou concernent la paire linguistique anglais-espagnol, les principes illustrés s'appliquent à toutes les combinaisons disponibles de Web Translator. Les écrans illustrés sont extraits de Windows 95, dans les couleurs par défaut de Windows 95. Votre écran présentera peut-être une apparence légèrement différente, suivant les paramètres de configuration de votre système.

## *Conventions typographiques*

Help

 Lorsqu'une lettre est soulignée, dans le nom d'un bouton , vous pouvez exécuter la commande en appuyant sur la touche Alt et sur la lettre soulignée plutôt que de cliquer sur le bouton avec la souris. **Close** 

 Lorsqu'une lettre est soulignée dans une option de menu, vous pouvez taper cette lettre (sans la touche Alt) plutôt que de cliquer sur l'option avec la souris.

**Gras** Le type de caractère gras identifie le texte à entrer dans l'ordinateur.

*Italique* Le type de caractère italique identifie un élément de menu ou un bouton sur lequel cliquer. Par exemple, la commande " Choisissez *Fermer* dans le menu Système de Web Translator " vous invite à cliquer sur l'icône Web Translator, dans le coin gauche de la fenêtre du programme , et à sélectionner *Fermer* dans le menu déroulant qui apparaît.

# *Installation de Web Translator*

L'installation de Web Translator est un processus simple en trois étapes. Les instructions à suivre, au niveau de ces trois étapes, sont décrites ci-dessous. Elles apparaissent également à l'écran. Suivez-les attentivement et vous serez prêt, en l'espace de quelques minutes à peine, à parcourir le réseau et à traduire.

## **Démarrage de l'installation de Web Translator**

Pour installer Web Translator pour Windows 95, procédez comme suit :

- 1. Insérez le CD Web Translator dans votre lecteur CD ROM.
- 2. Ouvrez le menu *Démarrer* de Windows 95.
- 3. Choisissez *Exécuter.*
- 4. Après avoir défini le chemin d'accès CD ROM correct, sélectionnez *INSTALL.EXE*.

Pour installer Web Translator pour Windows 3.1 ou NT, procédez comme suit :

- 1. Dans le Gestionnaire de programmes de Windows, alors que Windows est dŽjˆ lancŽ, cliquez sur *Fichier* et choisissez *Exécuter.*
- 2. Dans la zone de texte, tapez **D: SETUP** (au besoin, remplacez la lettre D par la lettre d'identification appropriée de votre lecteur CD-ROM). Cliquez sur *OK*.

Suivez les instructions qui s'affichent à l'écran pour achever l'installation. Les écrans d'installation pour Windows 95 sont décrits ci-dessous. L'apparence des Žcrans ainsi que la procŽdure elle-mme pourront varier lŽgrement selon votre systme d'exploitation et les rŽglages de votre systme.

## **Choix d'une langue d'interface**

Le programme d'installation affiche, en premier lieu, l'écran *Interface Language* illustré ci-dessous :

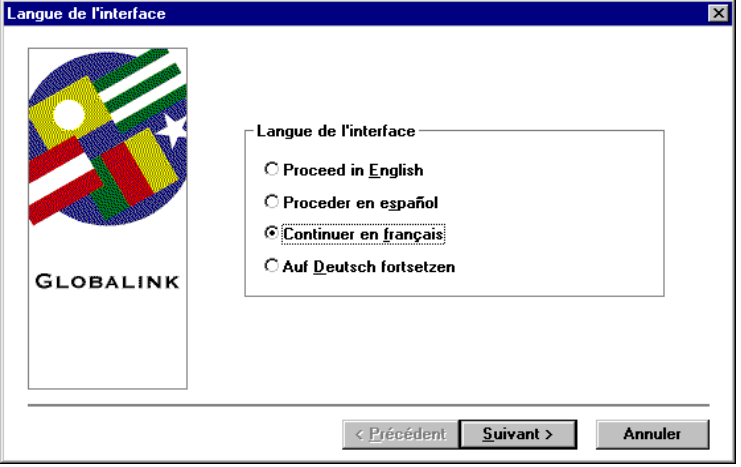

La *langue d'interface* est la langue utilisée dans tous les menus, fenêtres et rubriques d'aide de Web Translator. Dans l'exemple ci-dessus, il s'agit de l'anglais (bien que les options soient présentées en anglais, en espagnol, en français et en allemand). Si vous choisissez l'espagnol, l'écran suivant

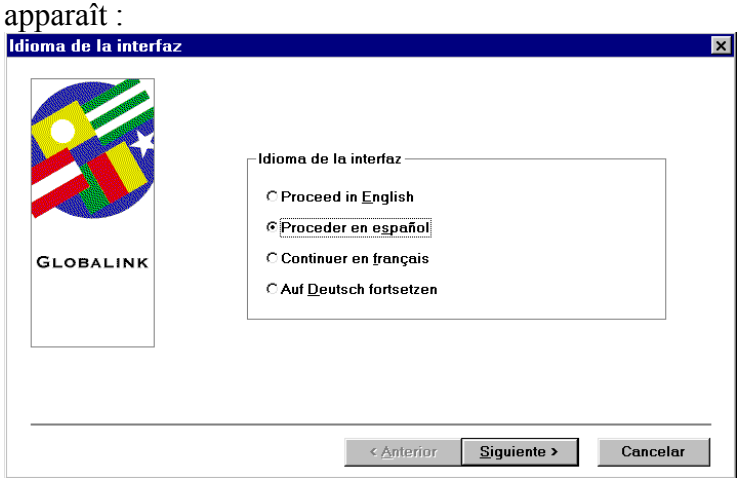

**5** Guide de l'utilisateur de Web Translatorª

L'écran d'interface de langue passe à l'espagnol, et tous les écrans suivants de Web Translator s'affichent aussi en espagnol.

- · Pour choisir une langue différente de celle affichée : A l'aide de la souris, cliquez sur l'option de votre choix puis sur *Suivant* (en espagnol, *Siguiente*). Remarque : Vous devez cliquer sur le bouton *Suivant* pour accéder à l'écran d'installation suivant.
- · Pour quitter l'écran sans choisir de langue d'interface, cliquez sur *Annuler*.

Une fois que vous avez sŽlectionnŽ une langue, la bo"te de dialogue d'accueil appara"t. Cliquez sur *Suivant* pour accŽder ˆ la fentre du permis d'utilisation du logiciel. Lisez les termes du contrat et sŽlectionnez *Oui* ou *Non*, selon que vous voulez ou non continuer d'utiliser Web Translator. Si vous choisissez *Oui*, une bo"te de dialogue appara"t qui vous permet de personnaliser votre exemplaire de Web Translator.

## **Personnalisation de Web Translator**

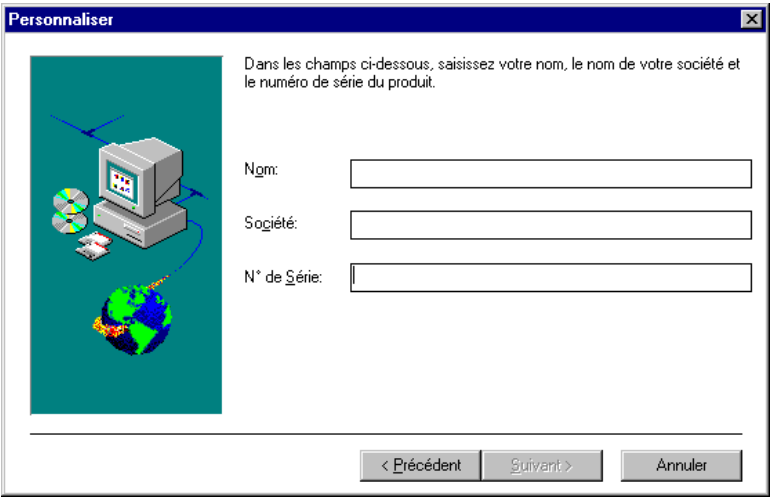

Dans la boîte de dialogue illustrée ci-dessus, tapez votre nom, celui de votre entreprise et le numéro de série du produit dans les espaces prévus. Le numéro de série se trouve au verso de la couverture avant de ce Guide de l'utilisateur. Cliquez ensuite sur *Suivant.* Cliquez sur *Annuler* pour quitter l'écran. Si vous choisissez *Suivant,* vous verrez la bo"te de dialogue de Confirmation de votre enregistrement. SŽlectionnez *Oui* pour poursuivre l'installation.

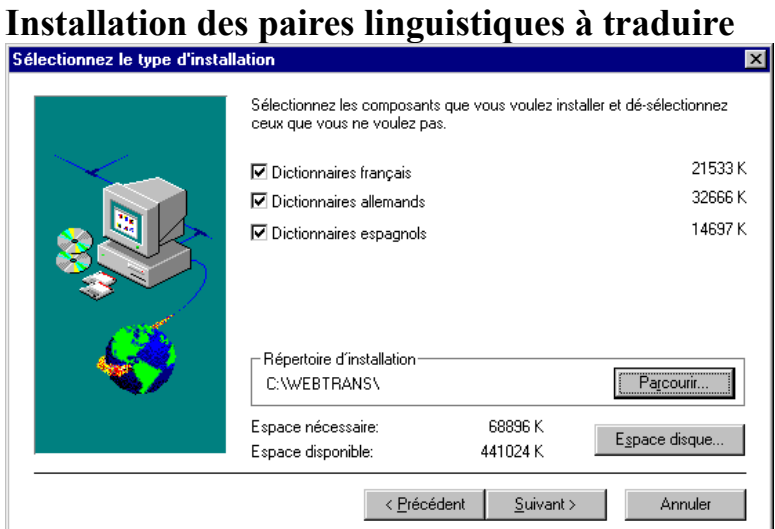

Si vous avez choisi l'anglais comme langue d'interface, l'écran de choix des langues à installer se présente comme celui illustré ci-dessus. (Si vous avez choisi une autre langue, cet écran s'affiche dans cette langue.) Précisez, sur cet écran, le lecteur et le répertoire où installer le produit. Sauf intervention de votre part, Web Translator s'installe sur le lecteur C:\, dans un nouveau dossier appelé WebTrans. Pour désigner un autre lecteur ou un autre répertoire, cliquez sur *Browse* pour accŽder ˆ la bo"te de dialogue *Choisir le rŽpertoire*.

Choisissez ensuite la ou les paires linguistiques à utiliser pour vos traductions. Rien ne vous empêche, par la suite, d'en installer d'autres ; il suffit pour ce faire de réexécuter le programme d'installation. Cliquez sur les paires linguistiques de votre choix pour les sélectionner. Cela fait, cliquez sur *Suivant* pour confirmer vos choix et continuer l'installation. Si vous cliquez sur *PrŽcŽdent,* l'écran se ferme et le programme revient à l'écran d'installation précédent. Cliquez sur *Annuler* pour interrompre l'installation.

Si vous continuez, vous verrez une bo"te de dialogue rŽcapitulant les informations que vous avez fournies jusqu'ici. Choisissez *Suivant* pour commencer ˆ copier les fichiers de Web Translator sur votre disque dur.

## **Interruption et annulation de l'installation**

Vous pouvez annuler l'installation ˆ tout moment en sŽlectionnant le bouton *Annuler.* Si vous annulez un Žcran d'installation, Web Translator affichera une bo"te de dialogue comportant les options suivantes :

- · Cliquez sur *Quitter installation* pour annuler l'installation toute entière. (Cela fait, vous devez choisir *INSTALL.EXE,* dans Windows 95, ou taper **D:SETUP**, dans Windows NT ou 3.1, pour redémarrer le processus.)
- · Cliquez sur *Continuer* pour reprendre le processus d'installation à partir de l'écran affiché.

## *Mise en route*

Avec Web Translator, il suffit de cliquer sur un bouton pour traduire, rapidement et en toute simplicité, les pages de texte du Web. Dans cette brève section, vous allez apprendre tout ce qu'il vous faut savoir pour commencer à utiliser Web Translator tout de suite.

## **Démarrage du programme Web Translator**

Commencez par ouvrir le Browser sur le bureau. (S'il n'est pas ouvert, Web Translator vous en avise lorsque vous essayez de traduire.)

Démarrez ensuite Web Translator, de la même manière que la plupart de vos autres programmes Windows.

Pour Windows 95 :

· Choisissez *Globalink Web Translator* dans le groupe de programmes Globalink du menu Démarrer de Windows 95

Pour Windows NT ou Windows 3.1 :

· Cliquez deux fois sur l'icône *Globalink Web Translator* dans le groupe de programmes Globalink.

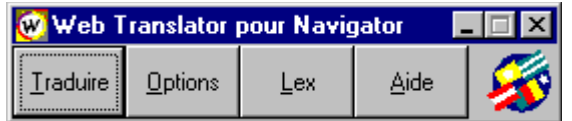

Quelle que soit la manière utilisée, la fenêtre Web Translator illustrée ci-dessus apparaît à l'écran. Elle reste affichée sur le bureau pendant toute la durée de votre session de navigation.

## **Choix du navigateur**

Vous pouvez utilisez Web Translator en conjonction avec Netscape Navigator ou Microsoft Internet Explorer. Pour sŽlectionner le Browser par dŽfaut, cliquez sur l'ic™ne Web Translator, dans le coin gauche de la fentre Web Translator. Le menu Systme se dŽroule :

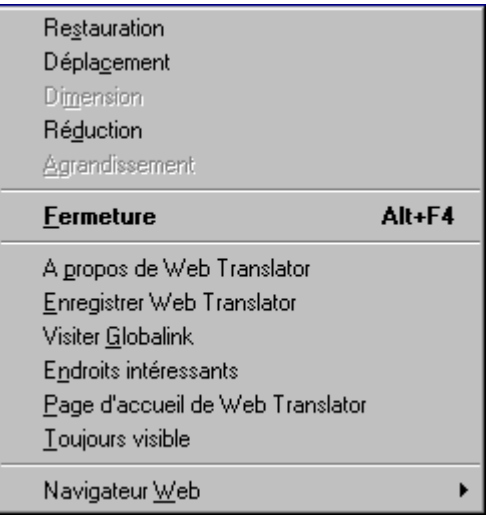

Choisissez l'option *Web Browser* dans le menu. Un menu hiŽrarchique appara"t qui vous offre deux options : Netscape Navigator ou Internet Explorer. Choisissez l'option correspondant ˆ votre Browser.

## **Choix du nombre de traductions à enregistrer**

Tout comme votre Browser, Web Translator enregistre les pages du Web que vous avez traduites sur le disque dur, dans son propre répertoire cache. Avant de commencer à traduire, il peut être utile de spécifier le nombre de pages Web que vous désirez enregistrer. Par défaut, huit (8) traductions successives peuvent être mémorisées. Au-delà de ce nombre, la traduction la plus ancienne est rejetée pour faire place à la nouvelle.

Vous pouvez enregistrer jusqu'à 999 traductionsavec l'inconvénient de tout l'espace disque que cela peut représenter. Pour changer le nombre de traductions ˆ mŽmoriser :

- 1. Choisissez *Options*, dans la fentre de Web Translator. L'Žcran *Options de Web Translator* appara"t.
- 2. Cliquez sur la zone de rappel de l'ancienne traduction*.*
- 3. Tapez le nombre dŽsirŽ.
- 4. Cliquez sur OK.

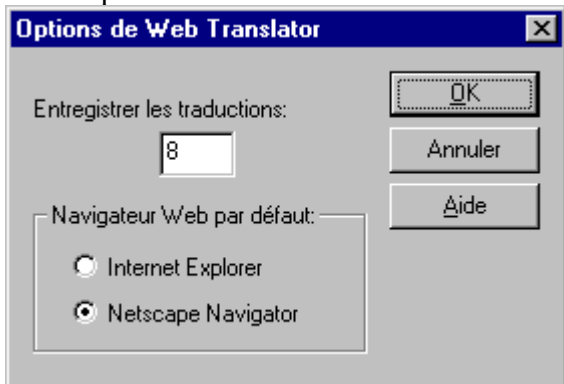

Cliquez sur *Annuler* pour quitter l'écran sans changer le nombre affiché.

## **Traduction de votre première page de Web**

Comme la plupart des utilisateurs du réseau, vous y trouverez probablement de nombreuses pages à parcourir (et dans de nombreuses langues). Pour vous permettre de démarrer rapidement, Web Translator comporte un " localisateur de ressources uniforme " (URL) qui vous donne immédiatement accès aux pages du Web dans de nombreuses langues.

Essayez-le dès maintenant :

- 1. Cliquez sur l'icône Web Translator, dans le coin gauche de la fenêtre de Web Translator . Le menu Système se déroule :
- 2. Choisissez *Endroits intéressants dans le menu Systme.*

Accédez à la page Web de votre choix et cliquez sur *Traduire* dans la fenêtre de Web Translator affichée à l'écran.

## **Choix des paires linguistiques à traduire**

Dès que vous cliquez sur *Traduire,* l'écran *Traduire la page* apparaît. Choisissez-y la paire linguistique à utiliser.

- · Les paires linguistiques proposées dépendent des langues installées. La *langue d'origine* représente la langue source, **à partir de laquelle** traduire. La *langue cible* représente la langue **dans laquelle**  traduire. Sélectionnez les langues de votre choix à l'aide de la souris ou des touches fléchées.
- · Cliquez sur *Traduire* pour traduire la page considérée.

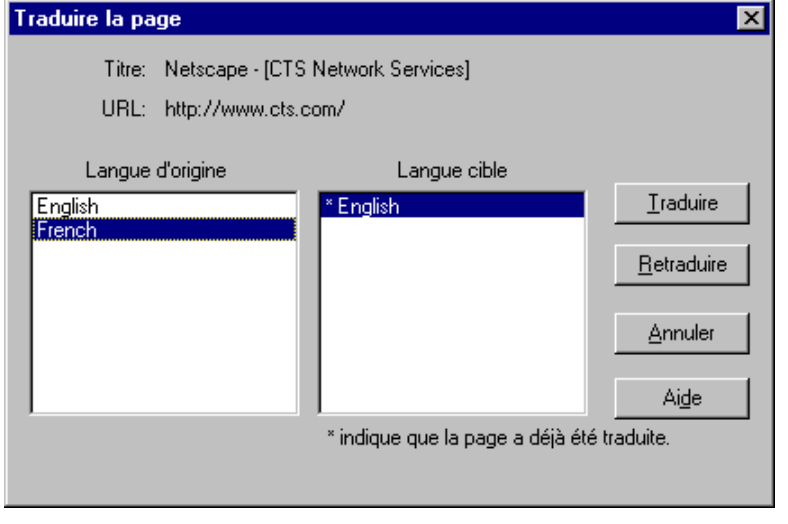

#### **Remarque :**

Il peut arriver que vous réaccédiez à une page déjà traduite. Dans ce cas, un astérisque apparaît, dans l'écran *Traduire la page,* en regard de la paire linguistique concernée. Dans l'illustration ci-dessus, l'astérisque, devant Spanish, indique qu'une traduction a déjà été effectuée, d'anglais en espagnol, pour la page considérée. Si l'astérisque apparaît à l'écran mais que vous pensez que la page a changé depuis le moment de sa traduction, cliquez sur *Retraduire* pour en obtenir une nouvelle traduction. Si vous ne pensez pas que la page a changé, cliquez sur *Traduire* pour restaurer rapidement la traduction existante.

Pour fermer l'écran sans effectuer de traduction, cliquez sur *Annuler*.

En cours de traduction, le message *Traduction d'une page de Web en cours* s'affiche à l'écran. Une échelle de progression indique le pourcentage de traduction réalisé.

#### **Remarque :**

La première page traduite après l'ouverture de Web Translator demande plus de temps que les suivantes. La raison en est que Web Translator doit ouvrir une série de fichiers, dont, notamment, les dictionnaires, avant de pouvoir

**10** Guide de l'utilisateur de Web Translatorª

procéder à la traduction. Ces fichiers restent ouverts après la première traduction, de sorte que les suivantes s'exécutent plus rapidement. L'échelle de progression indique, en tout cas, toutes les traductions en cours.

# *Que faire lorsque la traduction est terminée ?*

Félicitations ! Vous avez traduit une page du Web ! Pour revenir au Browser, appuyez sur Alt Tab (ou sélectionnez la page traduite). Vous pouvez maintenant enregistrer la traduction, ou l'imprimer, à l'aide des utilitaires de manipulation des fichiers du Browser.

Pour afficher une autre page et la traduire, il suffit d'y accéder et de cliquer, de nouveau, sur Web Translator. Lorsque sa barre de titre apparaît en surbrillance, cliquez sur *Traduire.*

#### **Remarque :**

Le programme traduit la plupart des éléments de texte de la page Web demandée. Certains éléments ne se traduisent cependant pas. Il s'agit du texte compris dans un graphique, des scripts Java, des chaînes de texte comprises dans un script Java et du texte compris dans une image. Le contenu des formulaires en ligne ne se traduit pas toujours non plus.

# *Ajout de mots au dictionnaire*

Aprs avoir traduit une page Web, il se peut que la traduction contienne un ou deux mots dans la langue d'origine. Cela se produit lorsque Web Translator ne parvient pas ˆ localiser un mot dans son dictionnaire de traduction. Si vous connaissez le sens du mot dans les deux langues, vous pouvez ajouter le mot et sa dŽfinition au dictionnaire. Aprs avoir ajoutŽ le mot nouveau, vous pouvez retraduire la page Web.

Par exemple, supposez que vous ayez traduit en anglais une page Web en espagnol. Si la traduction contient un mot en espagnol, vous pouvez l'ajouter au dictionnaire comme suit :

- 1. SŽlectionnez le mot inconnu du texte. A l'aide de la souris, cliquez et mettez le mot en surbrillance. Dans notre exemple, vous mettriez en surbrillance le mot en espagnol du texte anglais.
- 2. Dans le menu *Edition* du navigateur, choisissez *Copier.*
- 3. Sur la fentre principale de Web Translator, cliquez sur le bouton *Lex*. La bo"te de dialogue Choisir le dictionnaire ˆ Žditer appara"t.

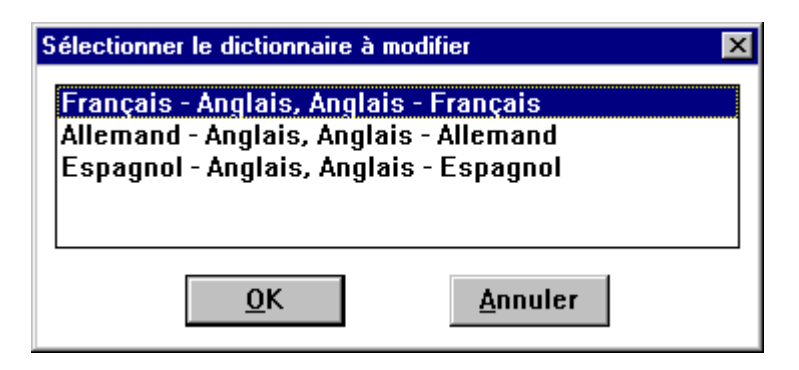

4. Choisissez l'option correspondant ˆ la paire linguistique qu'il vous faut et cliquez sur *OK*. Dans notre exemple, vous sŽlectionneriez *espagnol-anglais, anglais-espagnol*. La fentre de l'Editeur du dictionnaire appara"t.

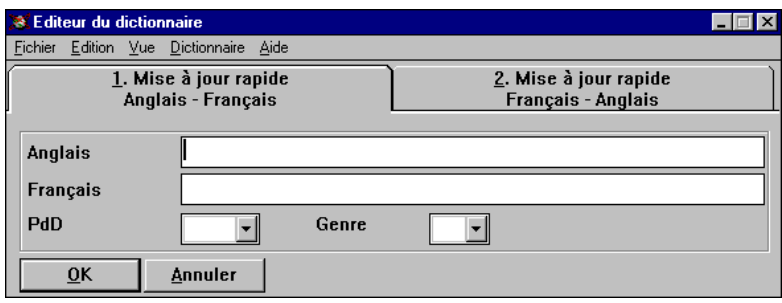

- 5. Choisissez le taquet correspondant ˆ la direction de la traduction. Dans l'exemple qui nous intŽresse, vous sŽlectionneriez *2. EntrŽe rapide- espagnol vers anglais*.
- 6. Cliquez dans la zone d'entrŽe, dans la partie supŽrieure de la bo"te de dialogue. Cette zone (*espagnol* , dans notre exemple) contient le mot non traduit, dans la langue d'origine.
- 7. Dans le menu *Edition* de la fentre de l'Editeur du dictionnaire, choisissez *Coller*. Le mot que vous avez copiŽ ˆ partir de la page Web appara"t dans la zone.
- 8. Entrez la dŽfinition du mot inconnu dans l'autre zone d'entrŽe. Dans l'exemple qui nous intŽresse, la dŽfinition serait introduite dans la zone *anglaise*.
- 9. En vous servant des listes dŽroulantes, prŽcisez la nature grammaticale et le genre. Par exemple, si le mot est un nom masculin, vous devez choisir *M*, dans la liste de *Genre* et *N*, dans la liste *PdD* .
- 10. Choisissez *OK*.

DŽsormais, lorsque Web Translator rencontrera le mot que vous avez ajoutŽ au dictionnaire, il le traduira en faisant appel ˆ la dŽfinition que vous avez fournie. Si vous voulez retraduire la page Web contenant le mot inconnu, cliquez sur le bouton *Traduire* dans la fentre de Web Translator.

Plusieurs options s'offrent ˆ vous pour travailler avec les dictionnaires de traduction dans Web Translator. La procŽdure ci-dessus dŽmontre la simplicitŽ de la mŽthode pour ajouter un mot nouveau. Vous pouvez Žgalement modifier des dŽfinitions existantes, travailler avec des unitŽs sŽmantiques et dŽfinir des informations d'ordre grammatical, telles que le temps et le nombre.

Pour travailler avec ces fonctions ŽvoluŽes, sŽlectionnez l'option *ƒvoluŽ* dans le menu *Affichage* de la fentre de l'Editeur du dictionnaire. La fentre s'agrandit et laisse appara"tre les options ŽvoluŽes.

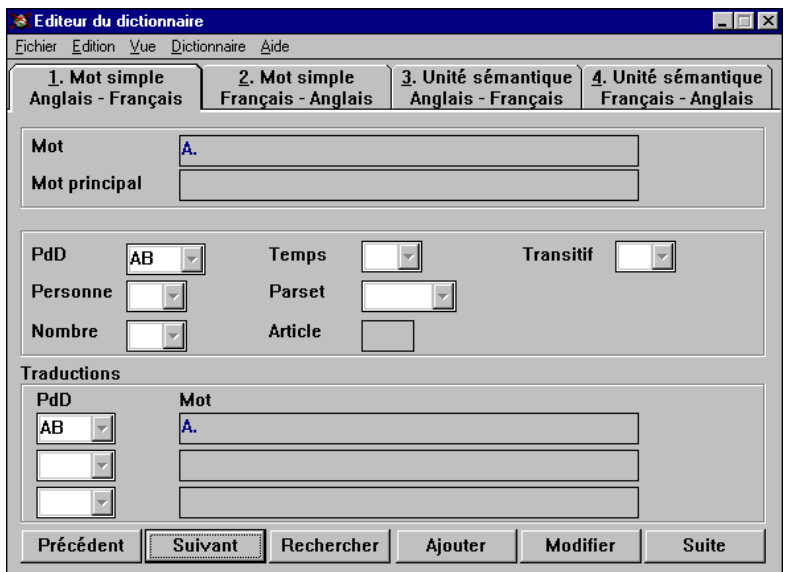

Pour toute information sur les options ŽvoluŽes de l'Editeur du dictionnaire, reportez-vous ˆ l'aide en ligne.

# *Options du menu Système*

Vous avez déjà vu le menu Système, lors de l'accès aux *Endroits intéressants*. Ce menu permet la restauration , le déplacement, le dimensionnement, la réduction, l'agrandissement et la fermeture de la fenêtre de Web Translator. Pour accéder au menu Système, cliquez sur l'icône située dans le coin supérieur gauche de la fenêtre de Web Translator.

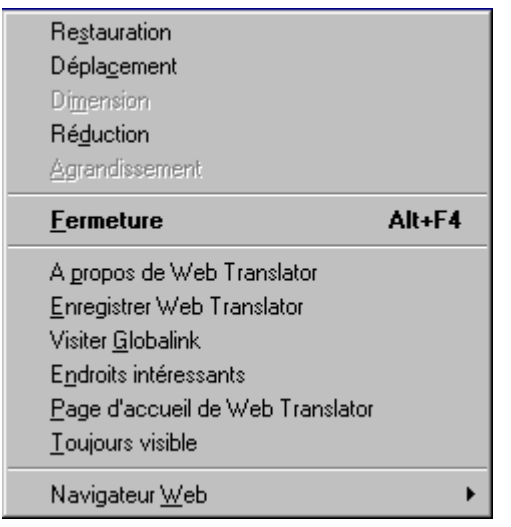

Outre les commandes de déplacement de la fenêtre de Web Translator, ce menu donne accès aux services décrits ci-dessous.

## **A propos de Web Translator**

Choisissez *A propos de Web Translator* pour obtenir le numéro de la version de votre exemplaire du programme.

## **Enregistrement de votre exemplaire de Web Translator**

Si vous utilisez le programme pour la première fois, veillez à en enregistrer votre exemplaire aussitôt que possible. Cet enregistrement vous donne droit aux services d'assistance technique, aux notifications de mise à jour et aux offres spéciales relatives à d'autres produits. Cliquez sur *Enregistrer Web Translator* pour accéder au World Wide Web et complétez les informations demandées dans la boîte de dialogue. Le numéro de série du produit se trouve au verso de la couverture avant de ce Guide de l'utilisateur. Si vous préférez enregistrer votre exemplaire de Web Translator par courrier, remplissez et retournez la carte d'enregistrement du produit à l'adresse indiquée.

## **Visiter Globalink**

Cliquez sur *Visiter Globalink* pour accéder à la page *www.globalink.com* sur l'Internet. Vous y trouverez toute une série d'informations relatives aux produits, services de traduction et services d'assistance technique offerts par Globalink . Les nouveautés Globalink y sont également présentées.

## **Endroits intéressants**

Cliquez sur *Endroits intéressants* pour accéder rapidement aux pages et sites du Web en langues autres que l'anglais.

## **Page d'accueil de Web Translator**

Cliquez sur *Page d'accueil de Web Translator* pour accéder à diverses informations complémentaires

**14** Guide de l'utilisateur de Web Translatorª

#### relatives à Web Translator*.*

## **Garder Web Translator à portée de la main**

Cliquez sur *Toujours visible* pour garder la fenêtre de Web Translator visible, par-dessus tous les autres programmes utilisés, qu'il s'agisse d'un navigateur, d'un traitement de texte ou de tout autre type d'application. Si l'option *Toujours visible* n'est pas sélectionnée, la fenêtre de Web Translator, bien que toujours présente sur le bureau, risque d'être masquée par les fenêtres des autres applications ouvertes.

## **Choix du navigateur par dŽfaut**

La dernire option du menu — *Web Browser* — vous permet de prŽciser quel navigateur vous voulez utiliser par dŽfaut. Cliquez sur *Web Browser* et choisissez une option dans le menu hiŽrarchique qui appara"t. Vous avez le choix entre Netscape Navigator et Microsoft Internet Explorer.

## *Assistance technique*

Globalink, Inc. tient à ce que profitiez au maximum de votre Web Translator. Les réponses à la plupart de vos questions relatives à l'exploitation du programme se trouvent probablement dans l'aide en ligne et dans ce Guide de l'utilisateur. Les réponses aux questions fréquemment posées sont, de plus, publiées au site Internet de Globalink, à l'adresse http://www.globalink.com (cliquez sur *Visiter Globalink*, dans le menu Système, pour y accéder).

Veuillez consulter ces trois ressources en premier ressort. Si vous n'y trouvez pas la réponse recherchée ou que vous rencontrez un problème, adressez votre question au service d'assistance technique de Globalink, par téléphone, fax ou courrier électronique aux numéros suivants :

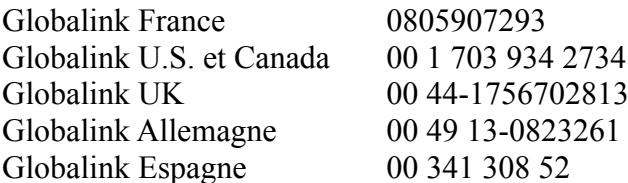